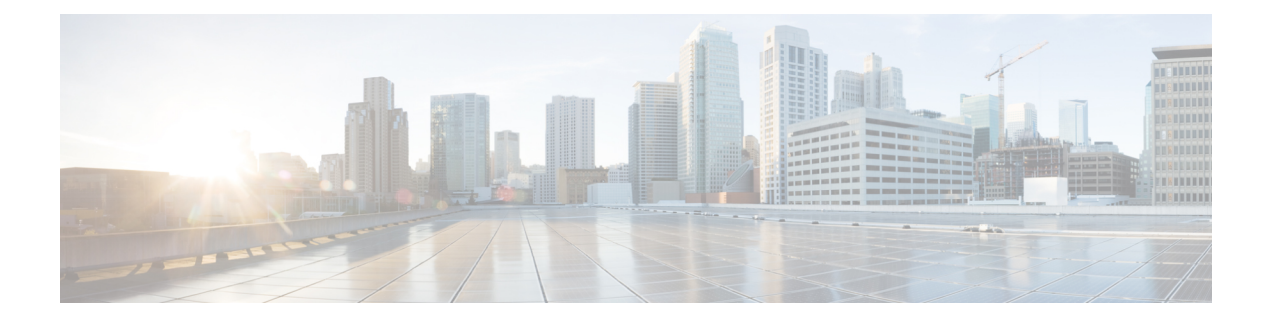

# **Utility Functions**

This chapter describes the utility functions that are available on the operating system: pinging another system and setting up remote support.

- [Ping,](#page-0-0) page 1
- Remote Account [Support,](#page-1-0) page 2

## <span id="page-0-0"></span>**Ping**

Г

Use the **Ping Utility** window to ping another server in the network. To ping another system, follow this procedure:

### **Procedure**

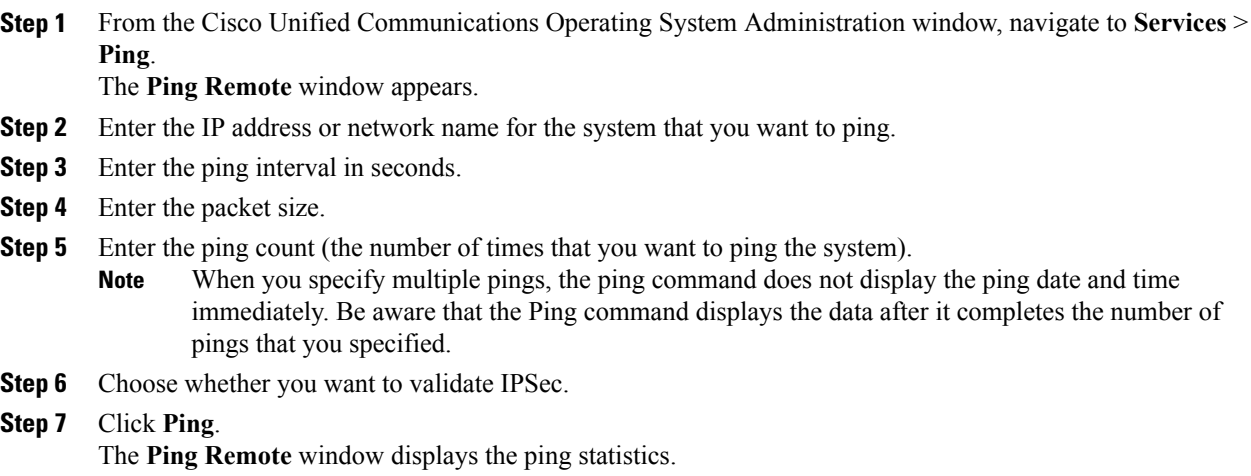

## <span id="page-1-0"></span>**Remote Account Support**

From the **Remote Access Configuration** window, you can set up a remote account that Cisco support personnel can use to access the system for a specified time.

The remote support process works like this:

- **1** The customer sets up a remote support account. This account includes a time limit on how long Cisco personnel can access it. This time limit can be configured to various values.
- **2** When the remote support account is set up, a pass phrase gets generated.
- **3** The customer calls Cisco support and provides the remote support account name and pass phrase.
- **4** Cisco support enters the pass phrase into a decoder program that generates a password from the pass phrase.
- **5** Cisco support logs into the remote support account on the customer system by using the decoded password.
- **6** When the account time limit expires, Cisco support can no longer access the remote support account.

To set up remote support, follow this procedure:

### **Procedure**

**Step 1** From the Cisco Unified Communications Operating System Administration window, navigate to **Services** > **Remote Support**.

The **Remote Access Configuration** window appears.

**Step 2** Enter an account name for the remote account in the **Account Name** field. The account name must comprise at least six-characters that are all lowercase, alphabetic characters.

Avoid creating remote account names starting with "uccx" or "UCCX" because such user names may conflict with system account names used internally within Unified CCX server. **Caution**

- **Step 3** Enter the account duration, in days, in the **Account Duration** field. The default account duration specifies 30 days.
- **Step 4** Click **Save**.

The fields in the following table appears in the Remote Access Account Information area:

#### **Table 1: Remote Access Account Information Fields and Descriptions**

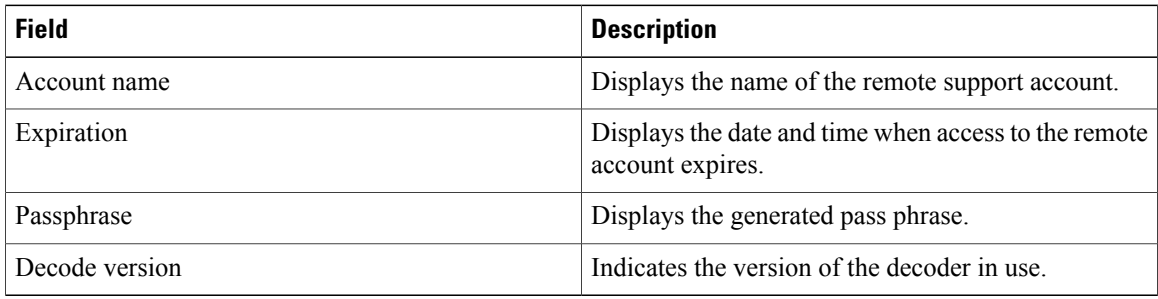

**Step 5** To access the system by using the generated pass phrase, contact your Cisco personnel.

**Step 6** To delete the remote access support account, click **Delete**.

 $\overline{\mathsf{I}}$ 

**Remote Account Support**

 $\mathbf l$ 

 $\mathbf I$